## Steps to Access Blackboard Open Ed Previews

**Step 1**: Please click one of the links to access the SkillsCommons Preview

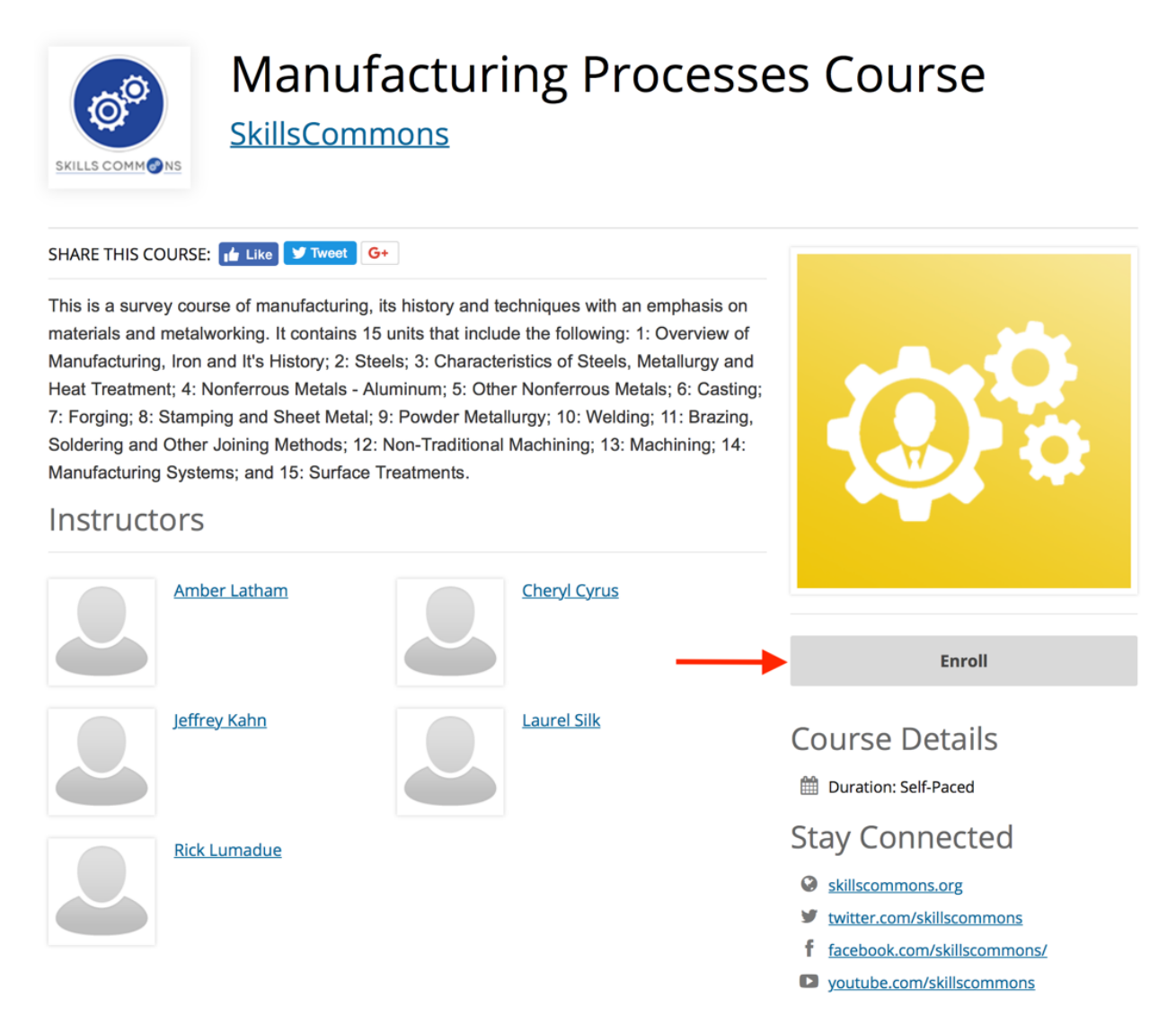

**Step 2**: Click the "Enroll" button. If you don't have an account, you can click, "Don't have an account? Create one now." Once you have created an account, you can use the same login and password to access additional "previews". Wander through the preview features of each course.

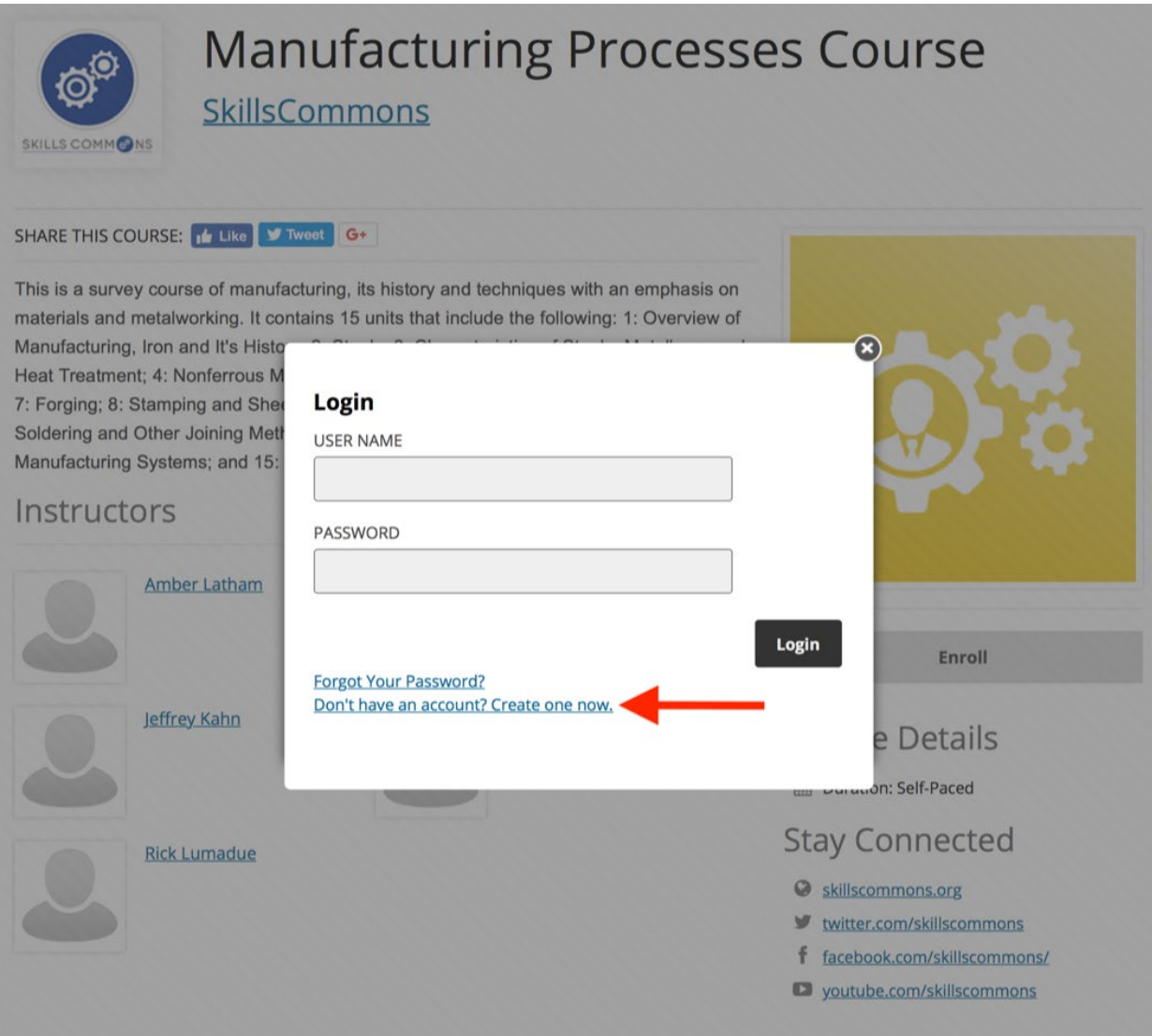

If you don't have an account, you can click, "Don't have an account? Create one now." Once you have created an account, you can use the same login and password to access additional "previews". Wander through the preview features of each course.